#### **Hosting Zoom meetings**

Useful meeting functions and safety features for your meetings and events

Zoom version 5.4.9

Esbjörn Wettermark, January 2021 Education Manager, English Folk Dance and Song Society Email: esbjorn@efdss.org

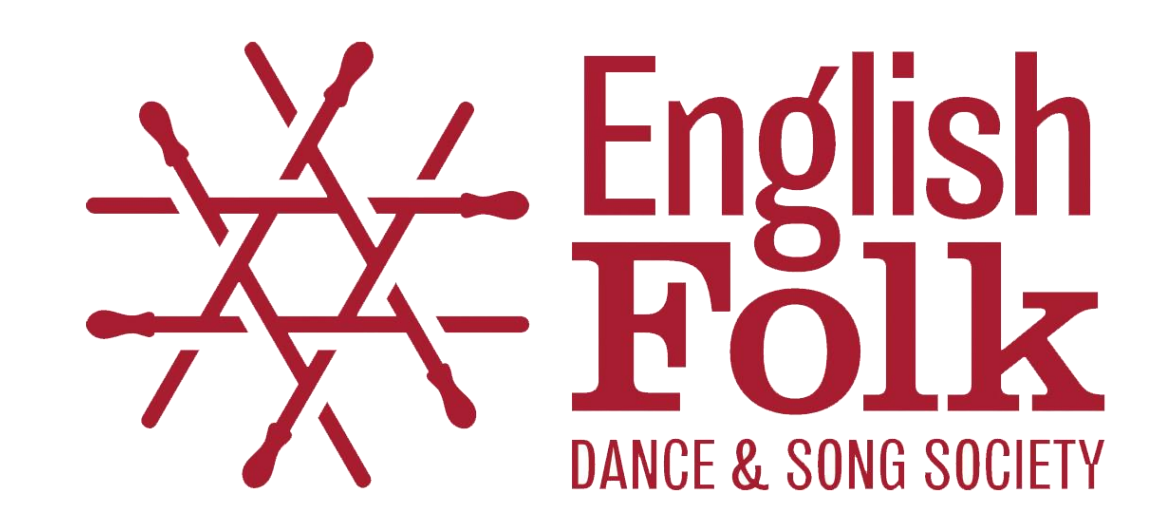

# Finding audio settings in meeting

Ő

**Security** 

Participants

#### **Select a Microphone**

Same as System

✓ Built-in Microphone (Internal Microphone)

#### **Select a Speaker**

Same as System

 $\checkmark$  Built-in Output (Internal Speakers)

Test Speaker & Microphone... Switch to Phone Audio...

**Leave Computer Audio** 

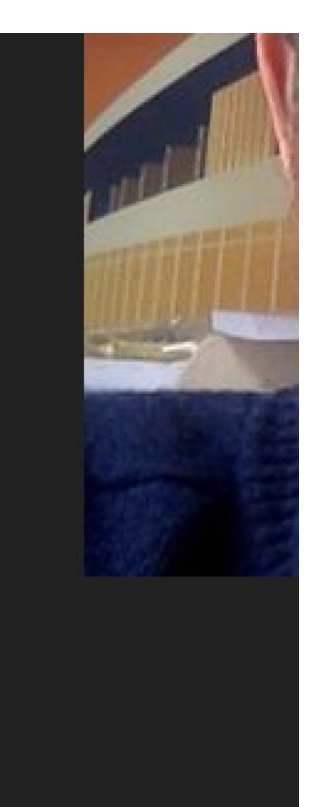

Chat

Audio Settings...

**Unmute** 

**Start Video** 

## Audio settings menu 1

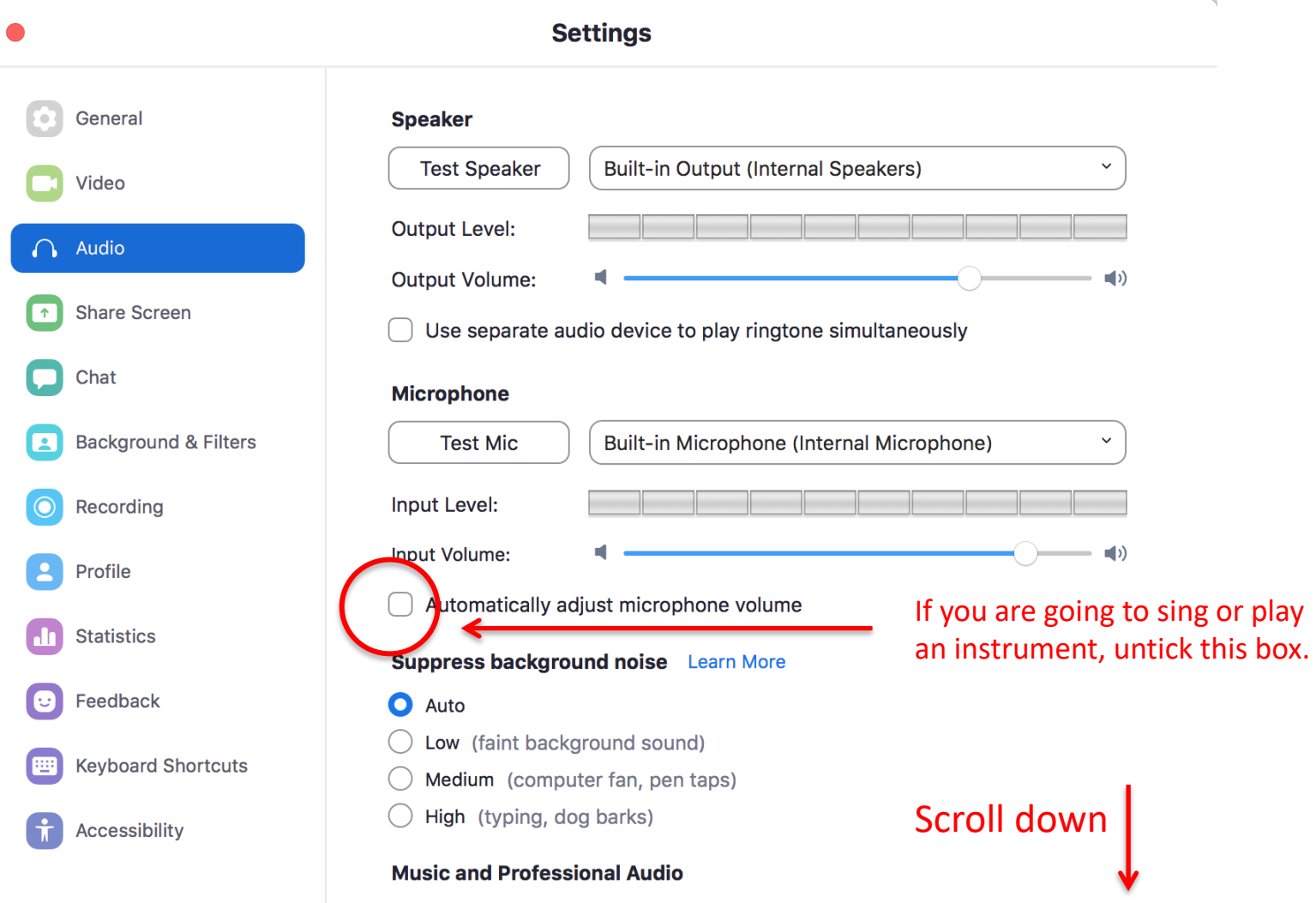

# Audio settings menu 2

Tick this box if you are going to do live music (then see slide 6)

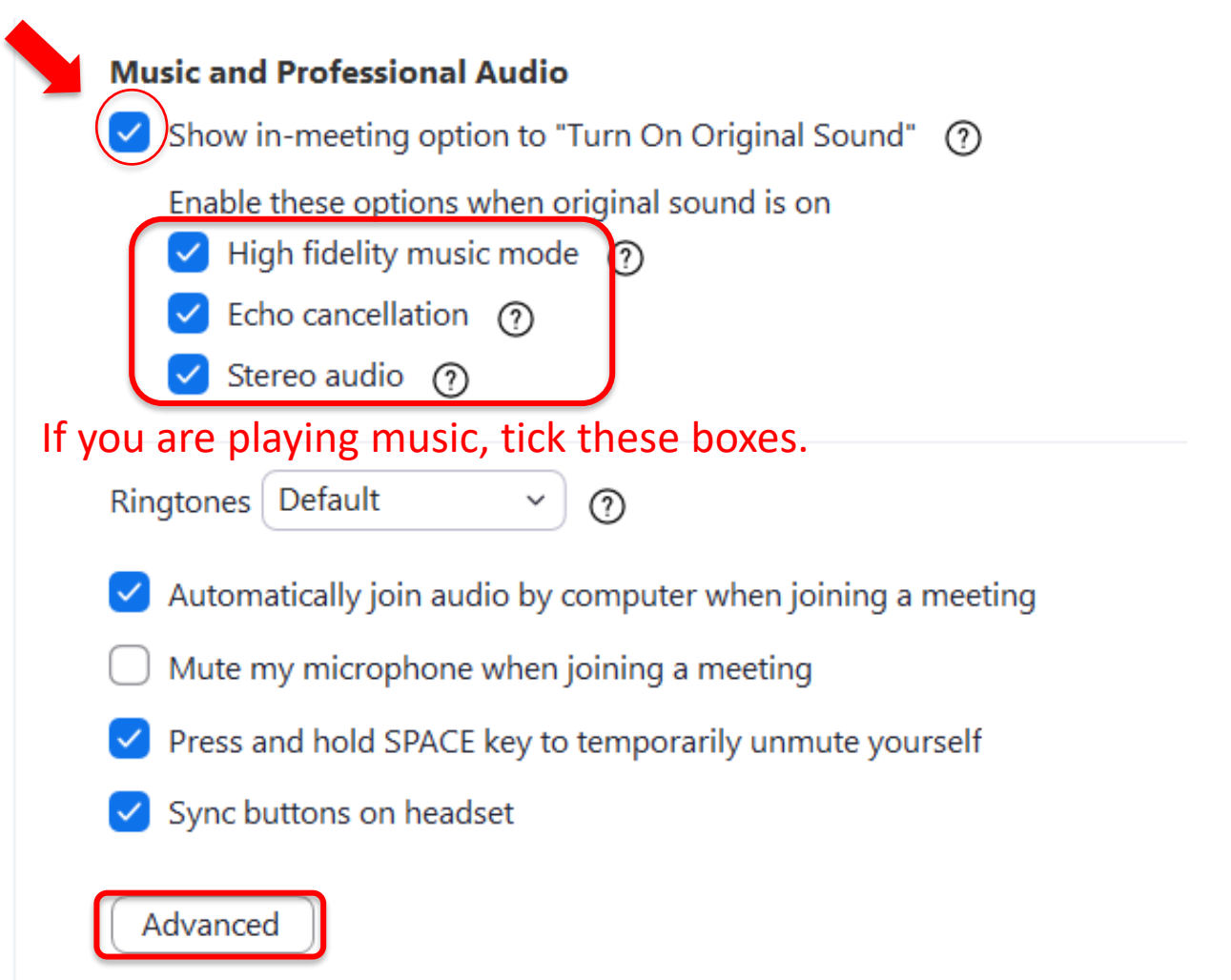

#### Advanced audio settings

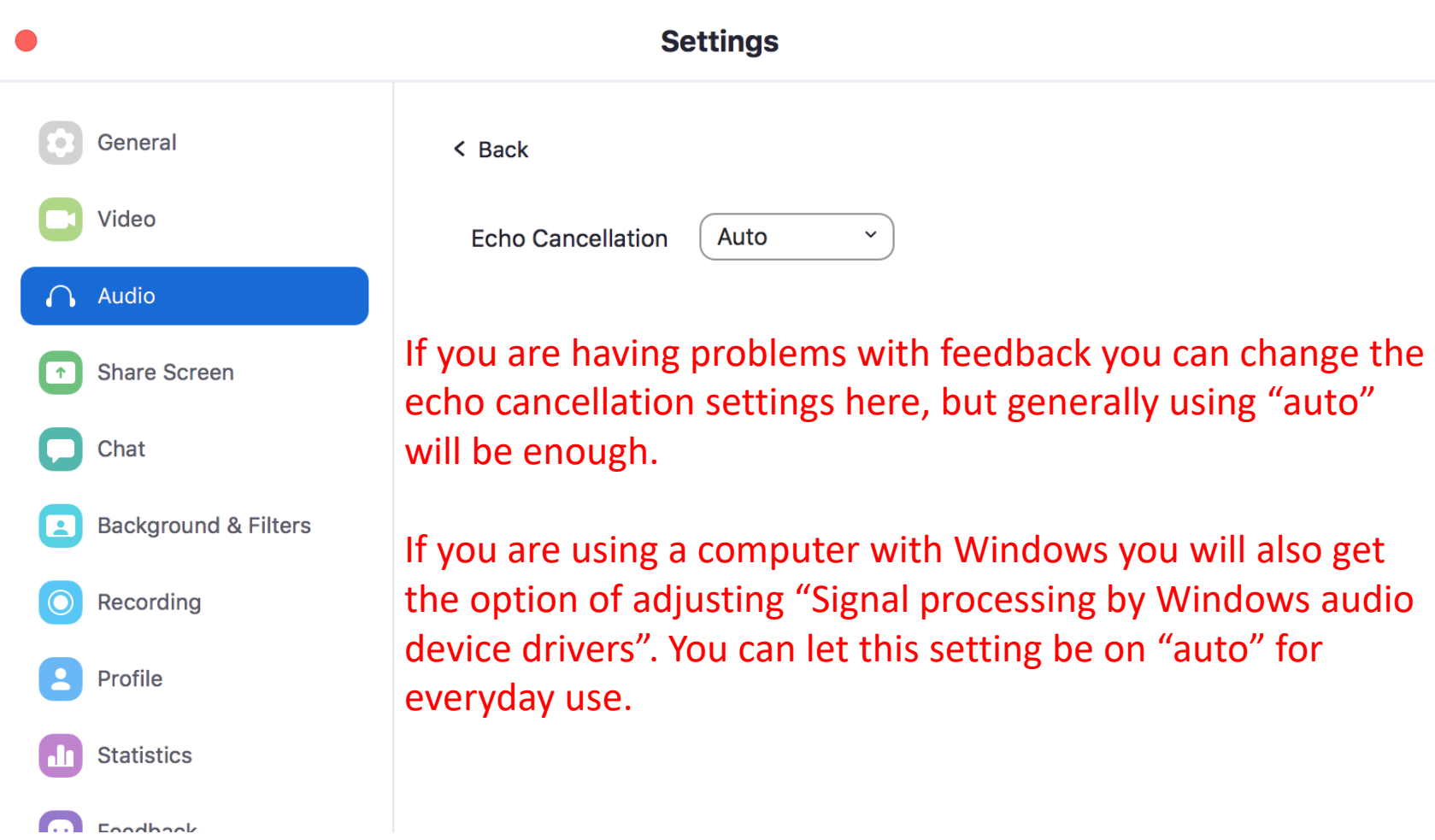

#### Turn on "Original Sound" before playing your instrument

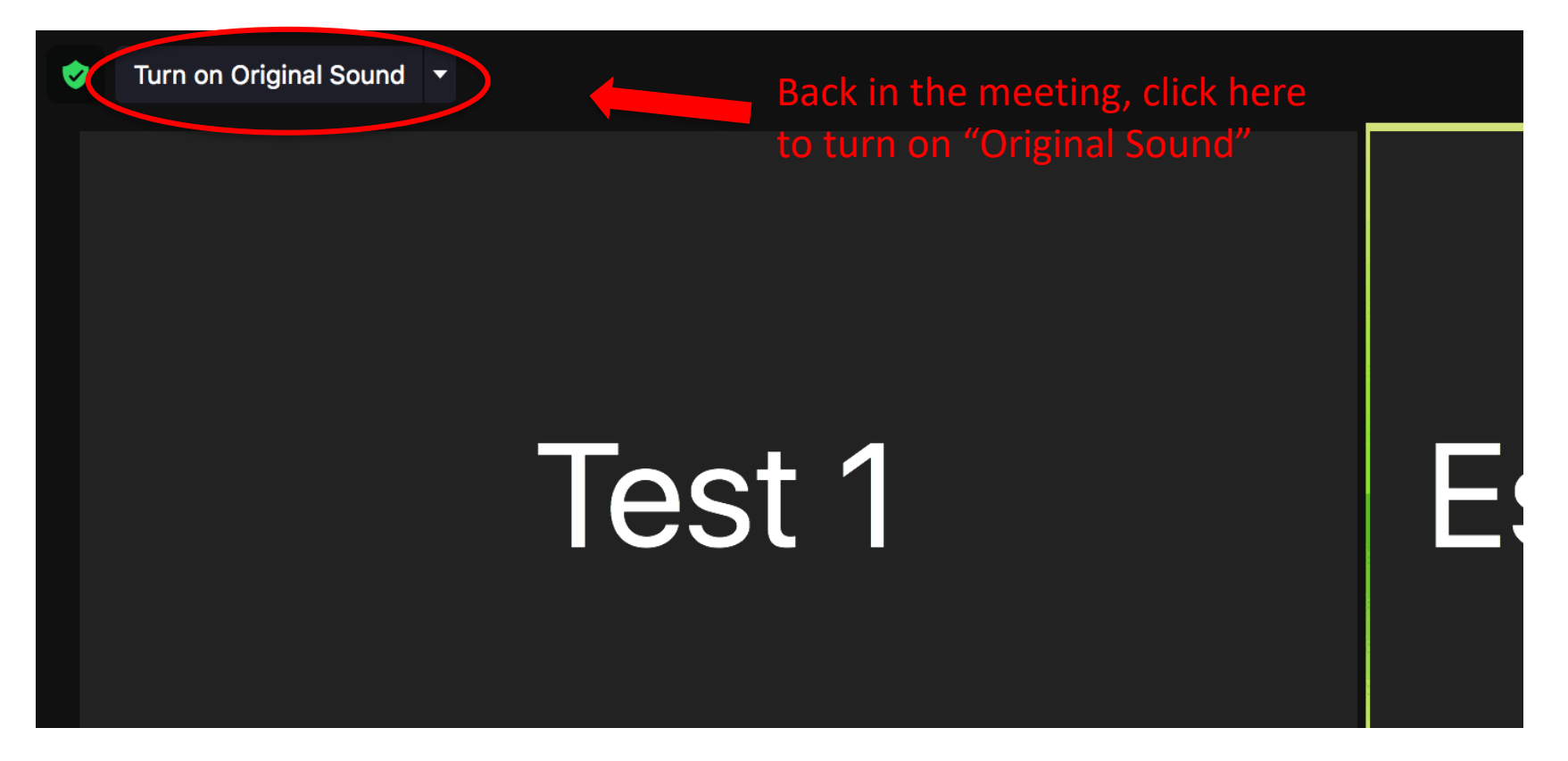

# Security Menu 1

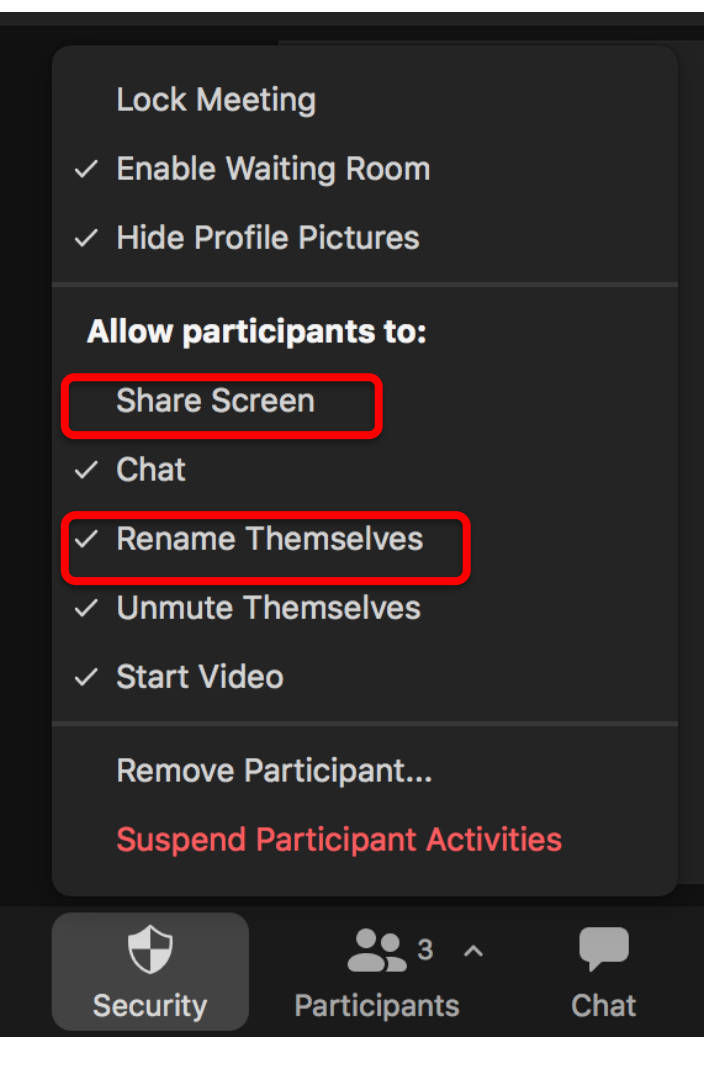

The security menu allows you to change your settings during a meeting as and when needed.

In most cases, there is no reason for participants to rename themselves after the meeting has started. Similarly, if not agreed beforehand participants should not be sharing their screen.

It is good practice to disable these options during a meeting. You can change these settings at any time if needed.

# Security Menu 2

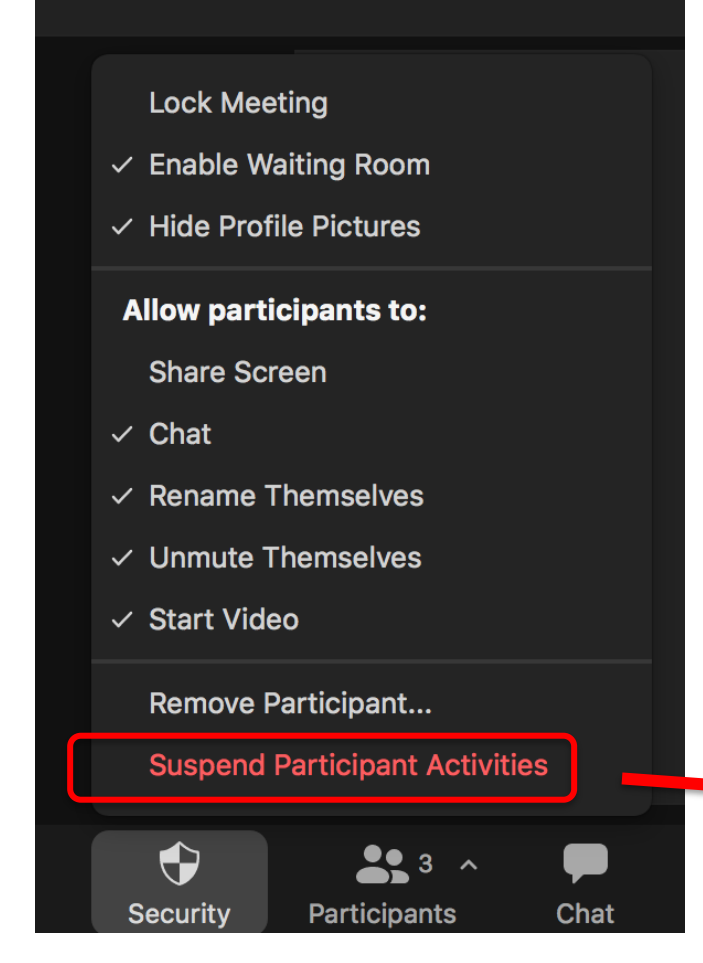

"Suspend Participant Activities" is an effective way to quickly gain control and stop any unwanted activities in a meeting. It will close all cameras and screen shares, mute and disable the chat function for everyone in the meeting. The host can then choose to allow participants access to these functions again, if appropriate. If you are not intending to report participant behaviour to Zoom, don't forget to un-tick the box in the pop-up window.

#### **Suspend all participant activities?** Evervone's video and audio will be turned off, screen sharing will stop, chat will be disabled, and the meeting will be locked. Learn More Report to Zoom Cancel **Suspend**

### Chat settings

You can control how the participants can use the chat in the chat settings at the bottom left corner of the chat window. You can change the settings at anytime during your meeting.

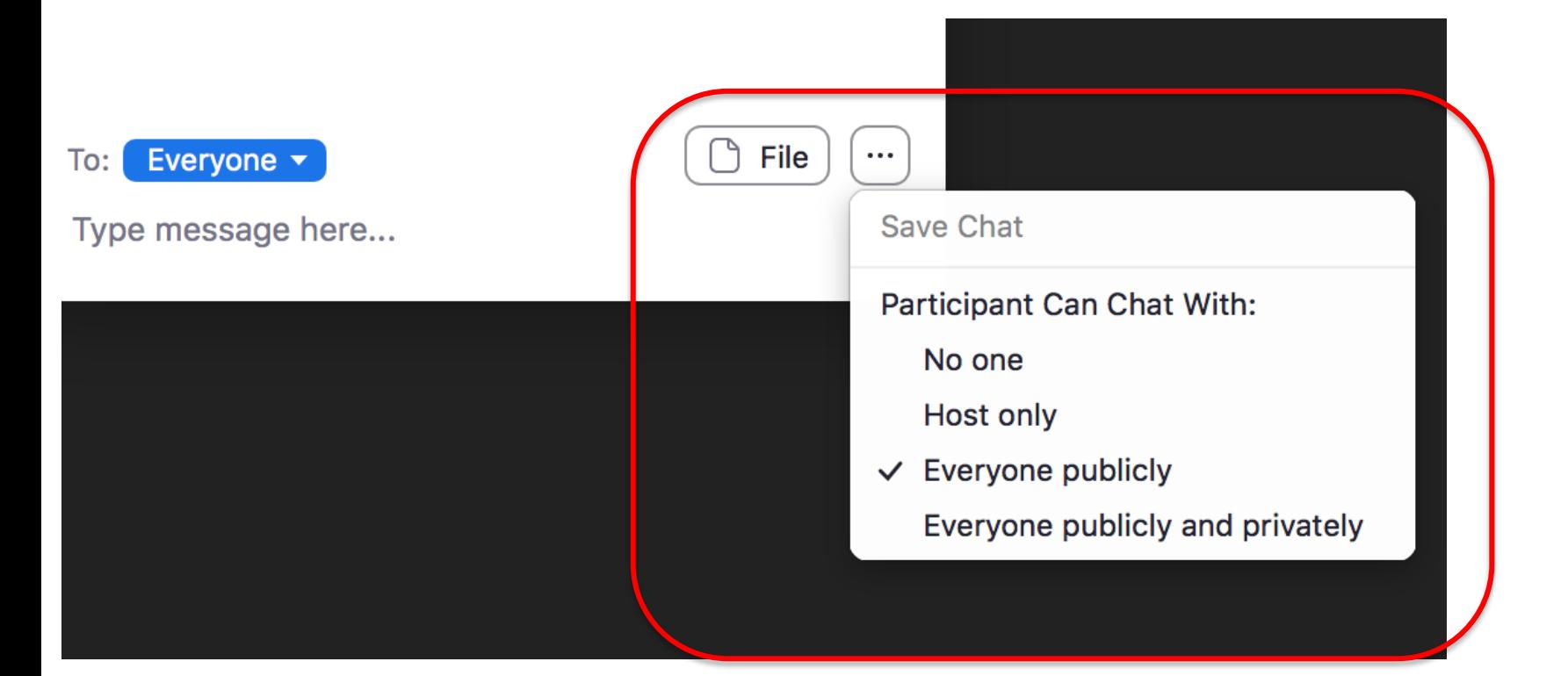

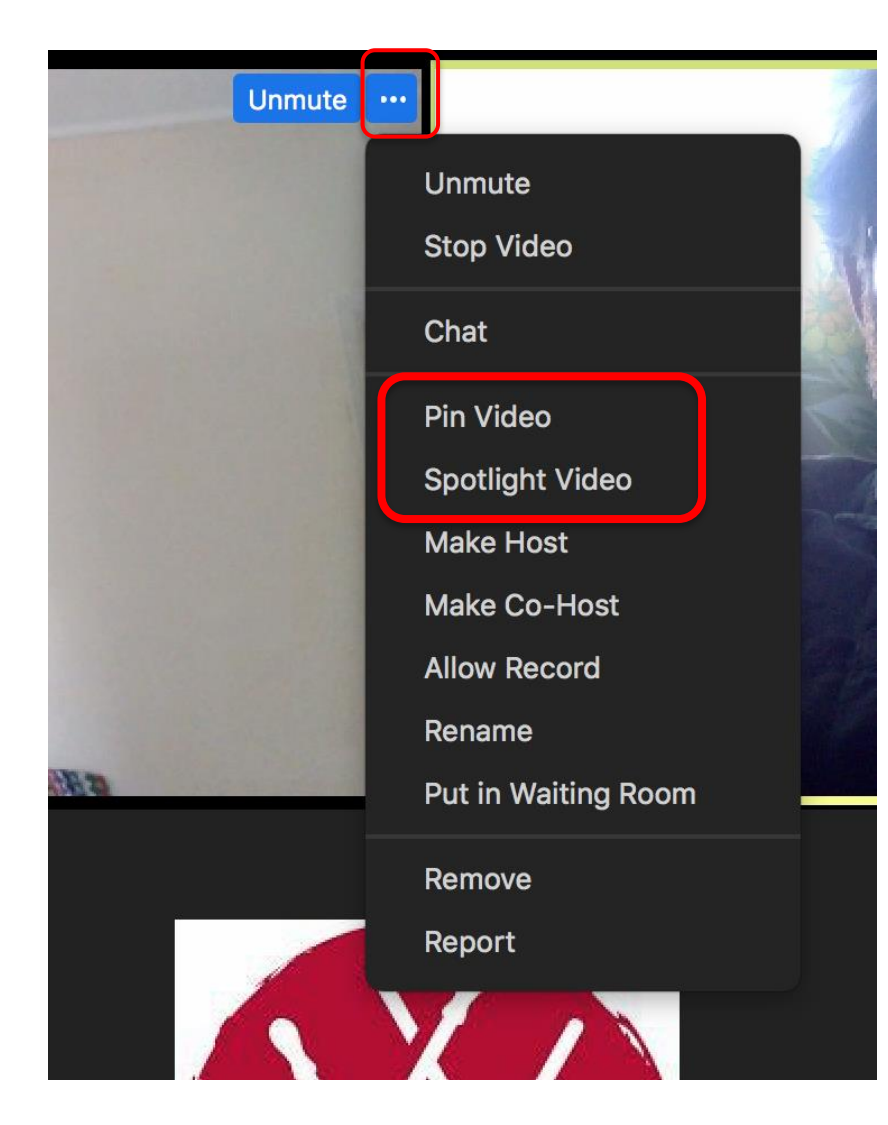

You can access a number of options and participants settings simply by clicking on the three dots in the top right corner of a video.

**Pin Video**: This puts the chosen video on full screen on *your screen only*. This is useful if someone is doing something you want to focus on personally. There is also a multi-pin option to allow pinning several videos.

**Spotlight video**: This puts the chosen video on full screen for *everyone in the meeting.* This is very useful if you or someone else are giving instructions. There is also an option to add more spotlight videos to highlight several videos at the same time.

You can still go to gallery view if you want to see all participants but the spotlight will remain until you return to the menu and turn it off/or replace it.

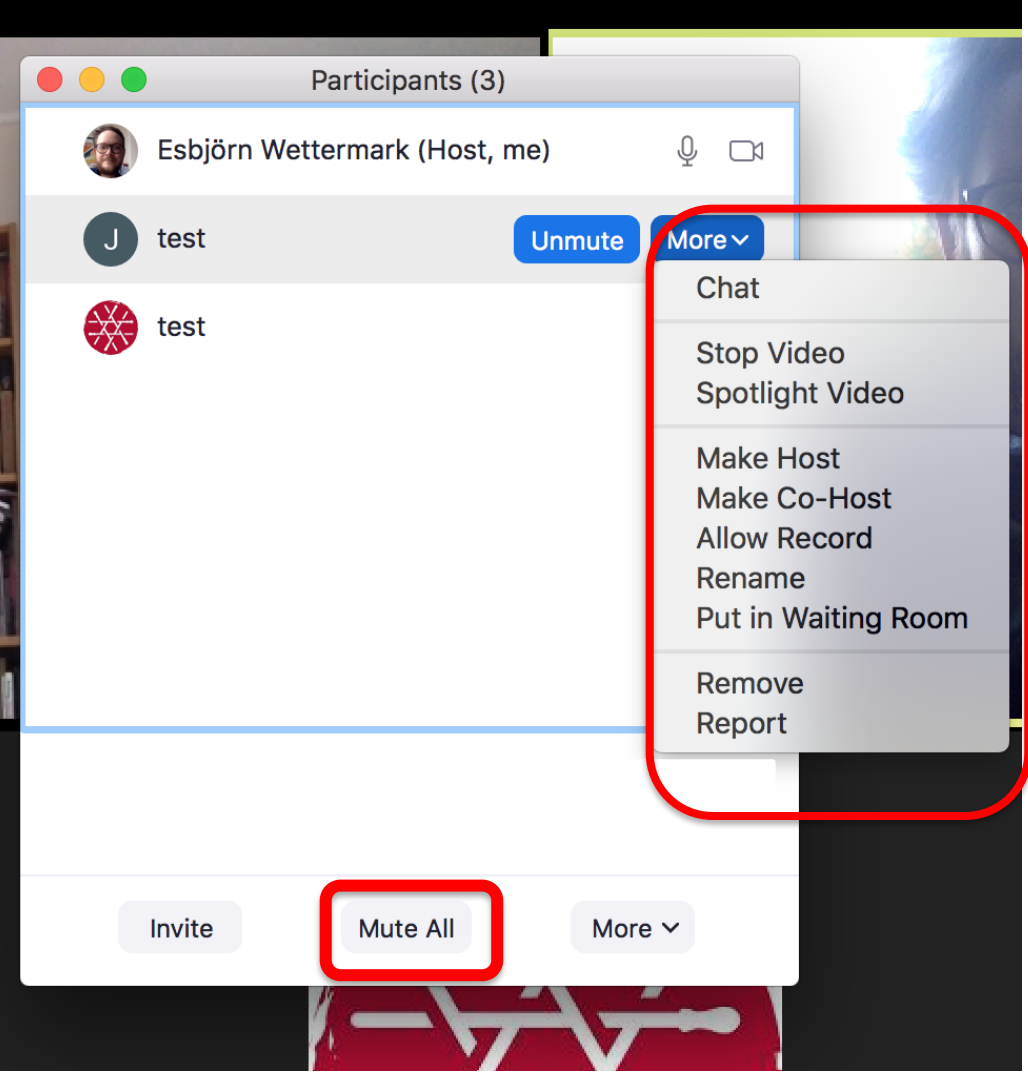

Most of the participant settings are also available in the participant menu. If you have many participants in your meeting it is generally easier to use this menu to access different options and settings.

In this menu you will also find the "mute all" button. This is one of the most important options when you are trying to keep in control of a large group. Tell people at the start of the meeting that you may need to mute them without warning.

Another useful function is "ask all to unmute", which has replaced the old "unmute all" . If participants have allowed you to unmute them when they join the meeting you should still be able to unmute all using this function.

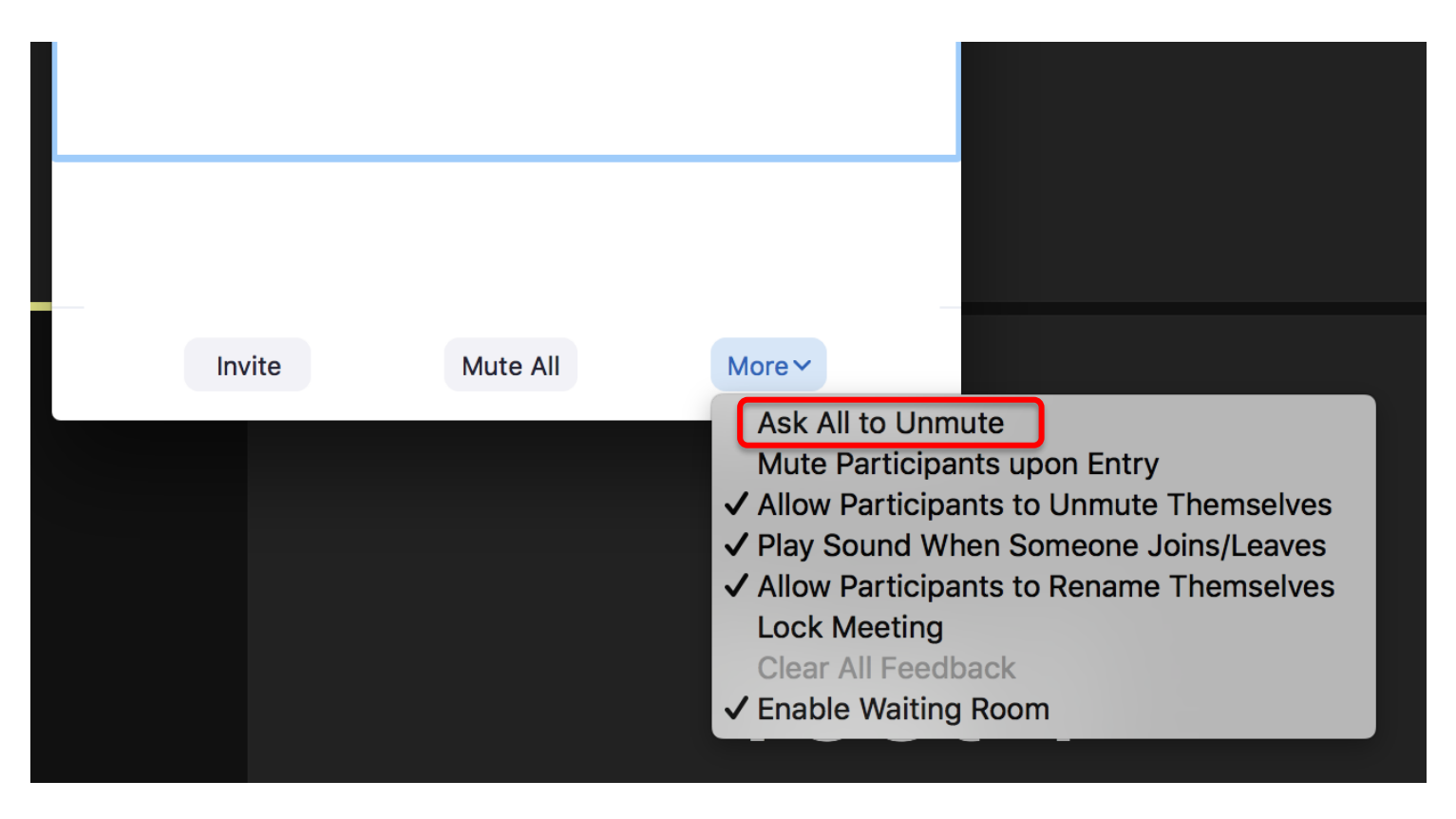

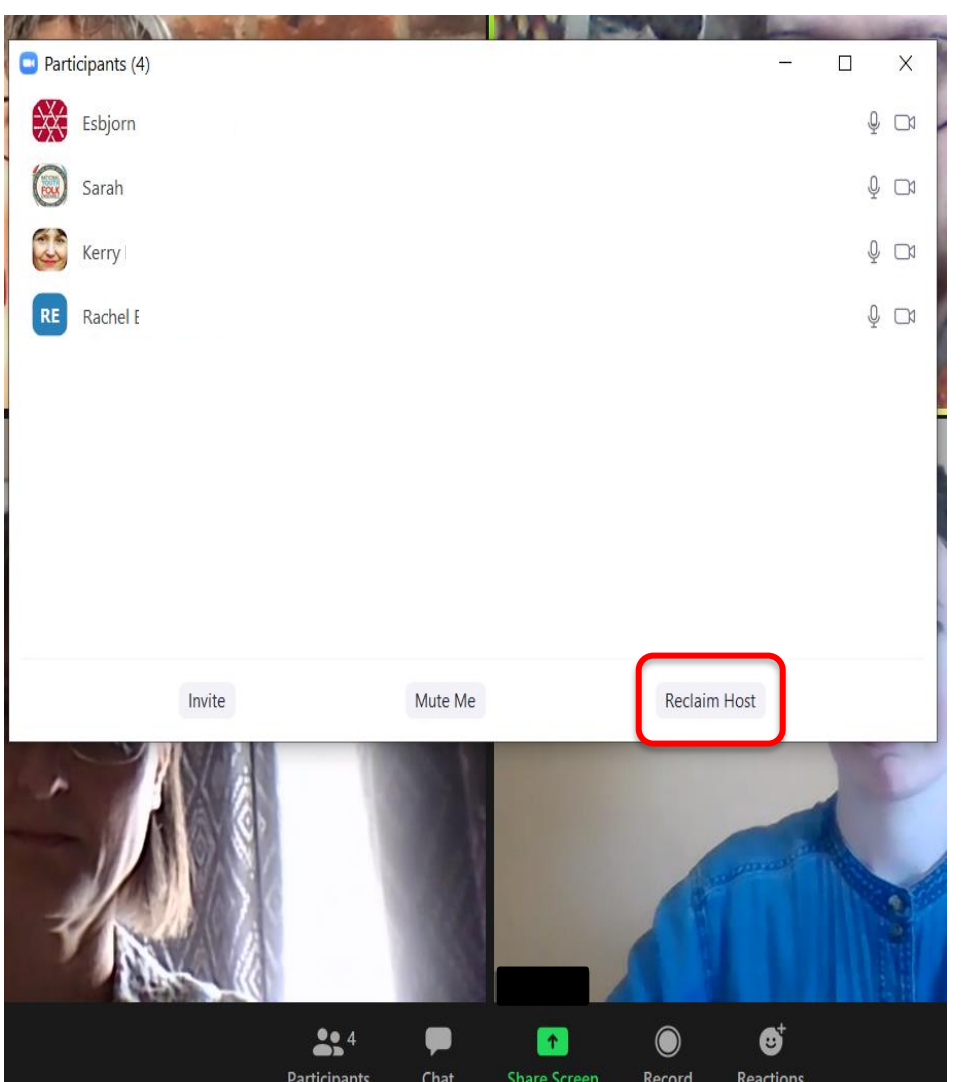

If you are the owner of the meeting account but for some reason have given your host privileges to another participant you can get these back immediately using the reclaim host option in the participant menu. You might need to click the three dots (More) in the right hand bottom corner of the participant screen to get to "reclaim host".

#### Reactions menu 1: Feedback

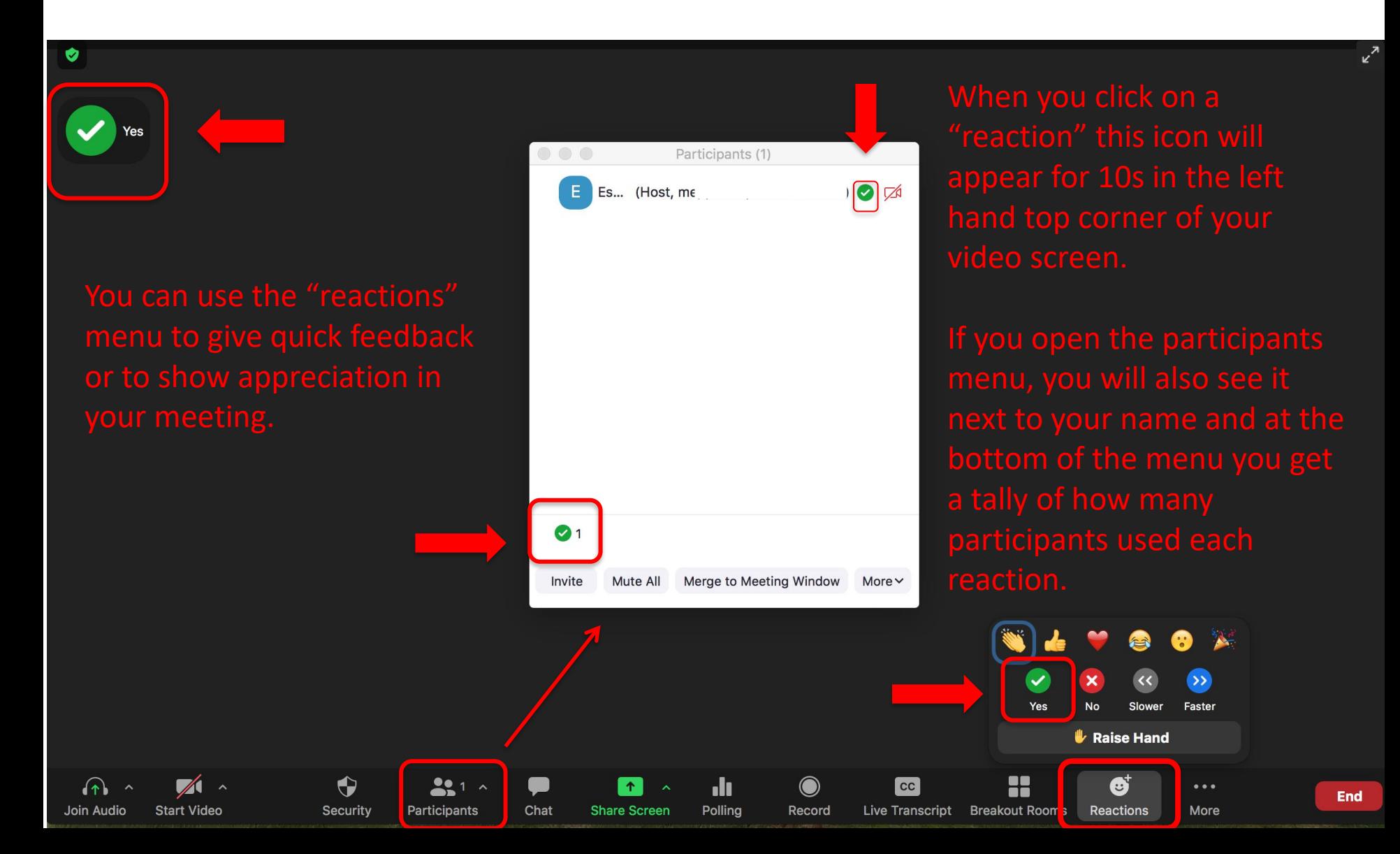

#### Reactions menu 2: Raise hand

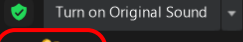

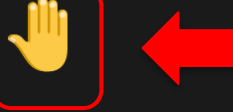

**Esbiorn EFDSS** 

 $\mathbb{Z}$ 

someone want their attention without

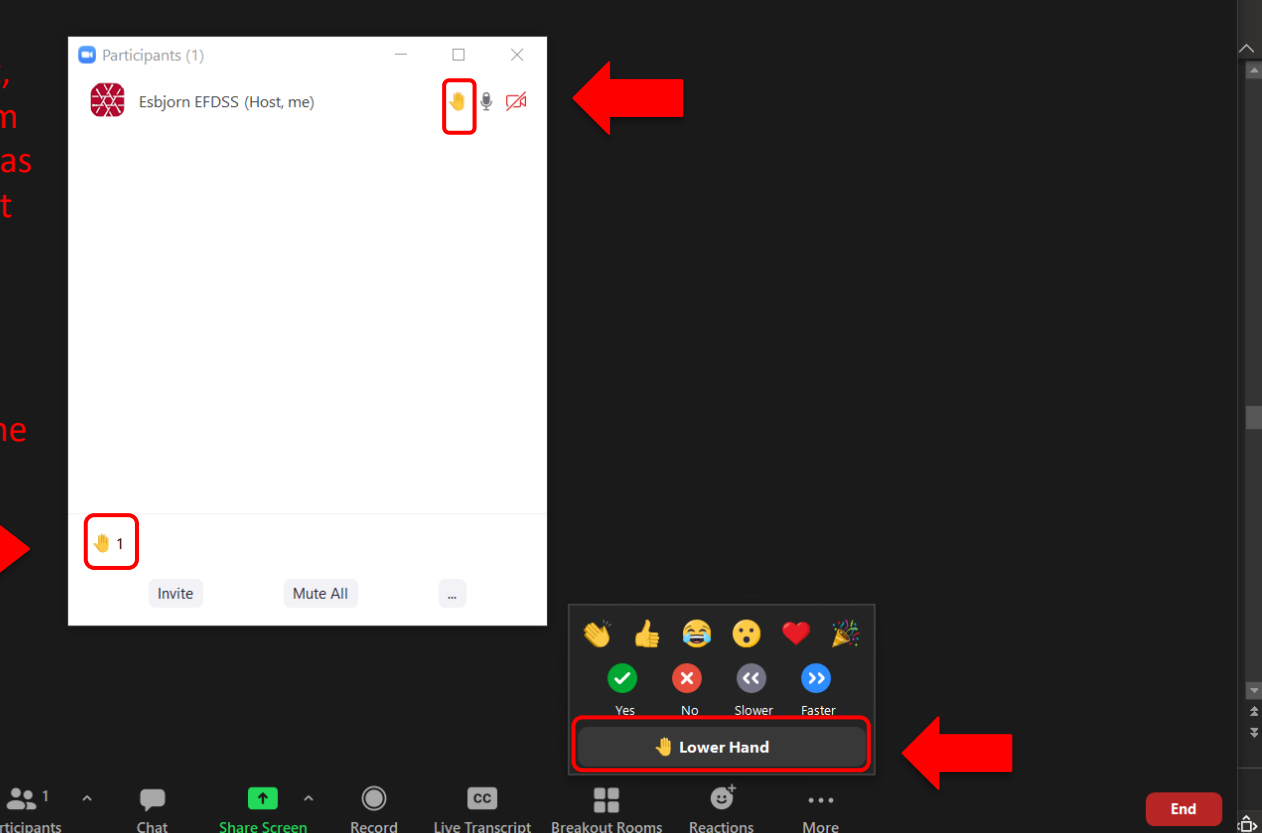

#### Screen sharing

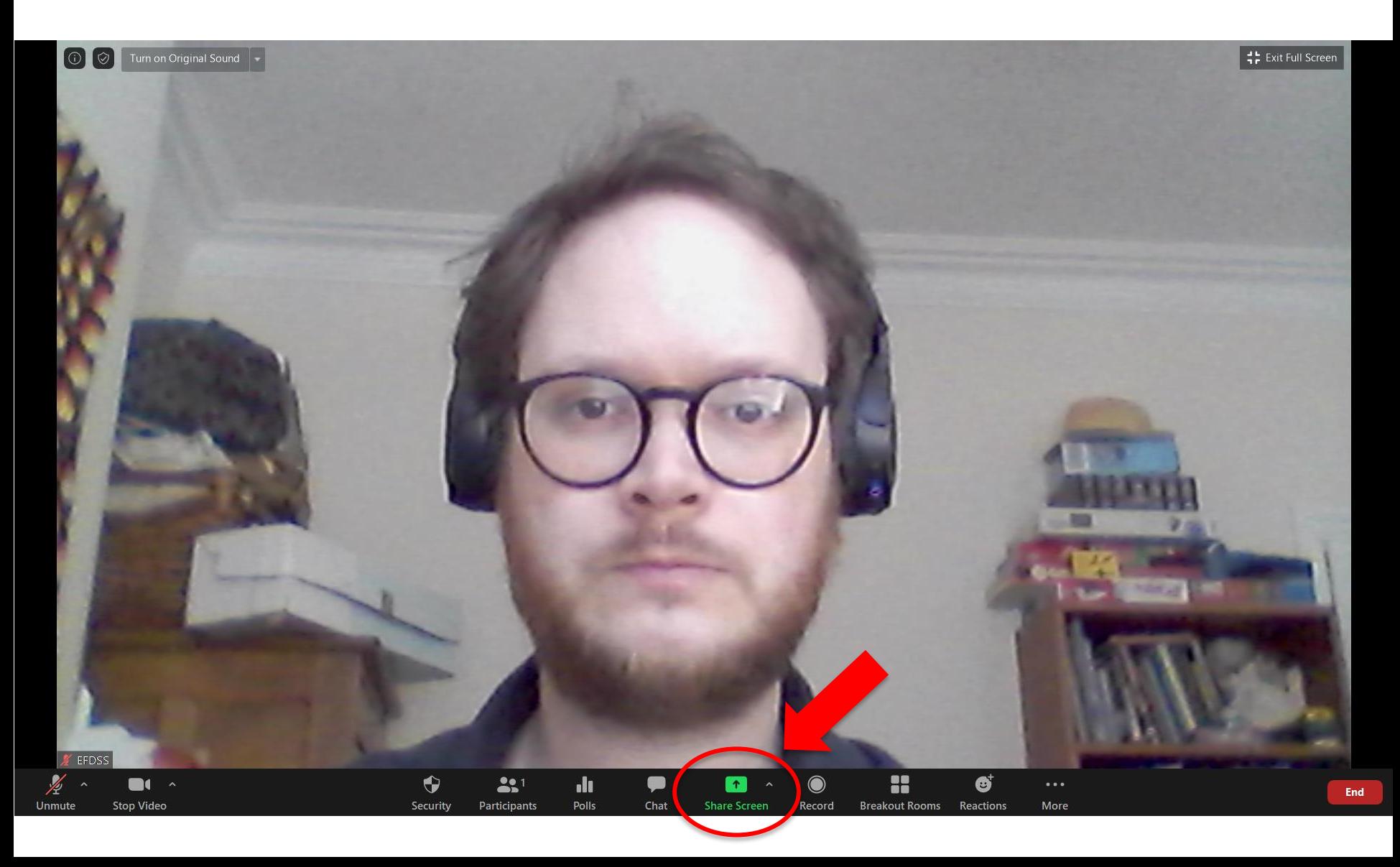

#### Basic share screen

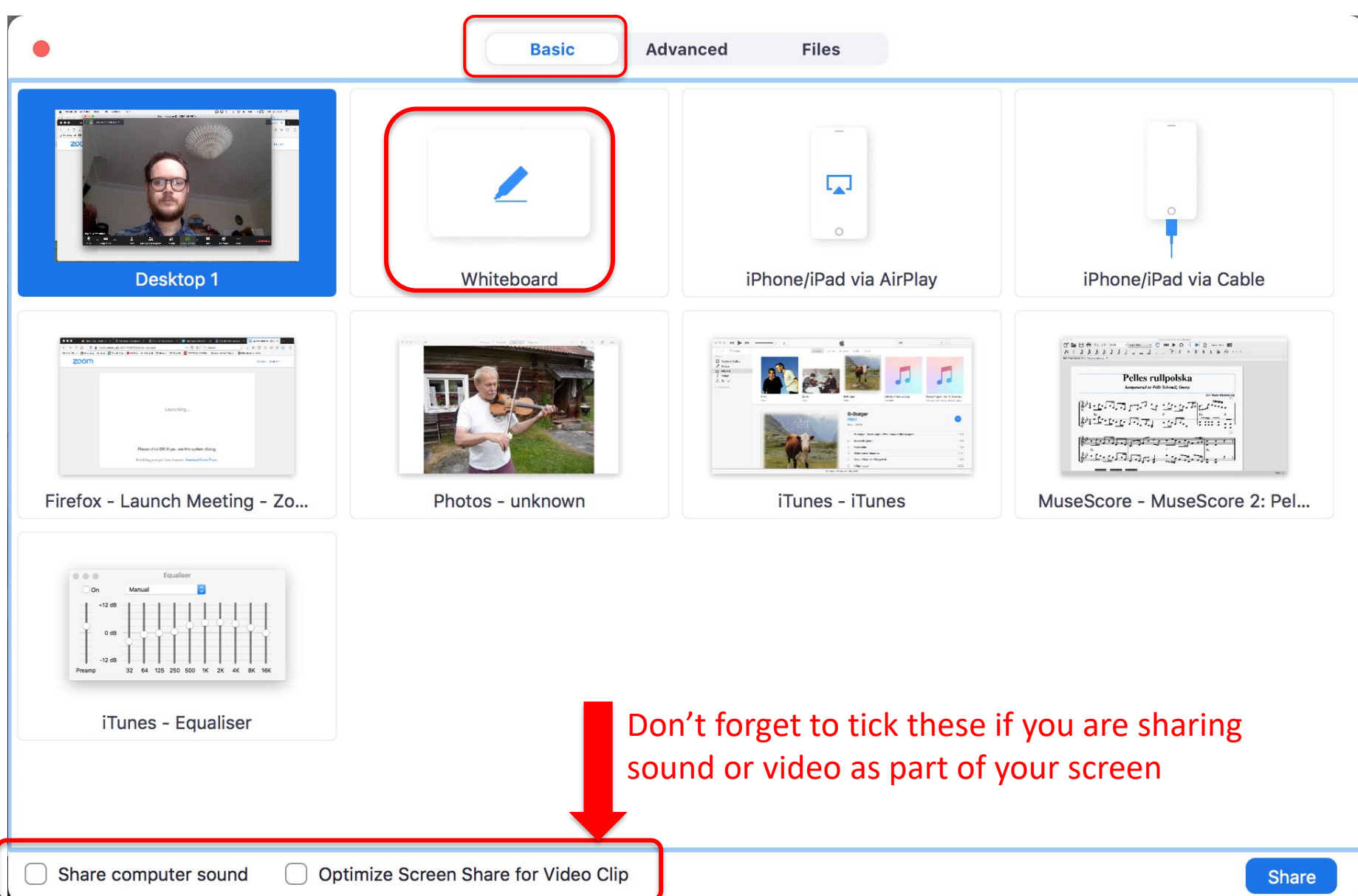

# Whiteboard

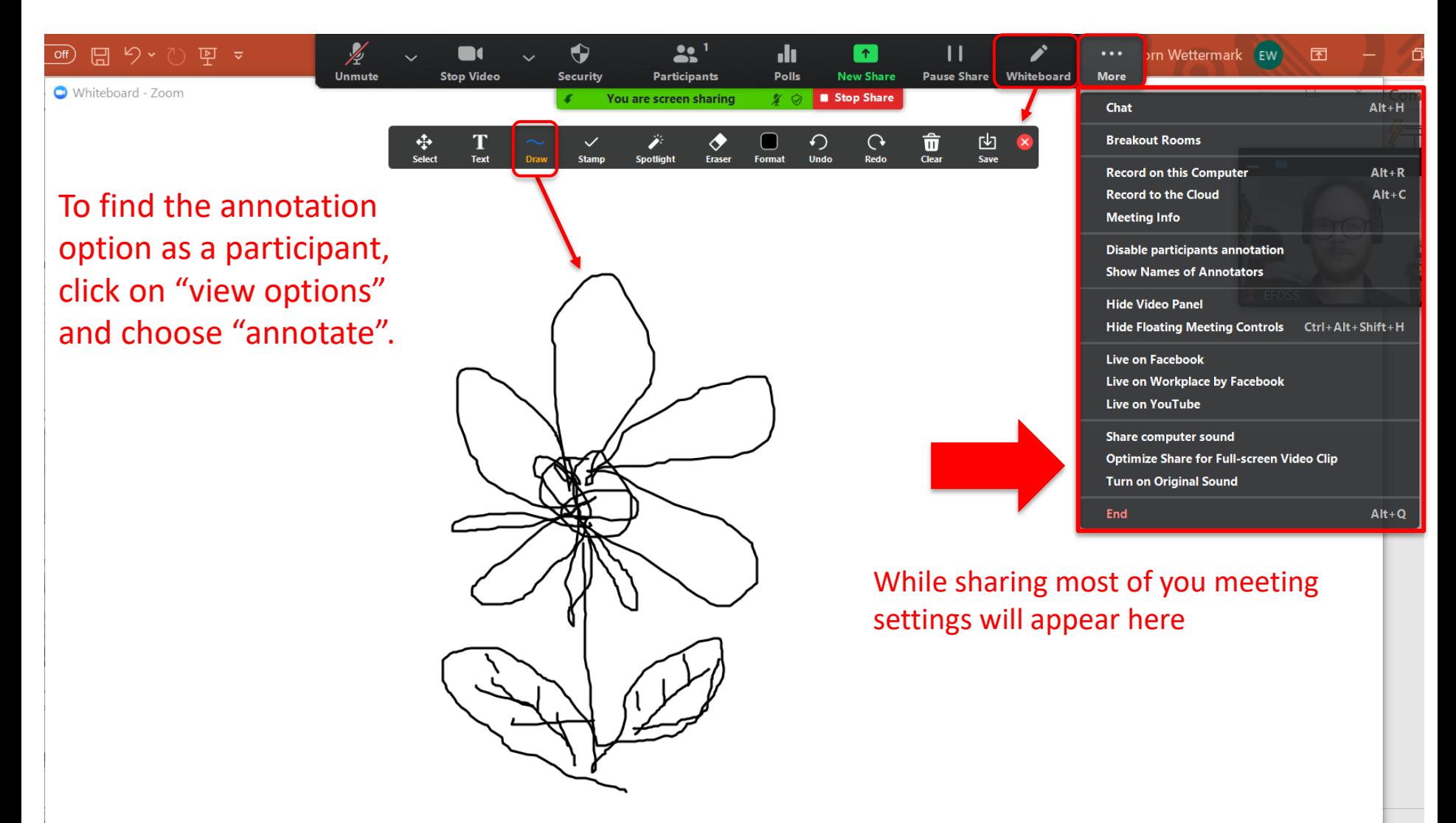

## Advanced share screen

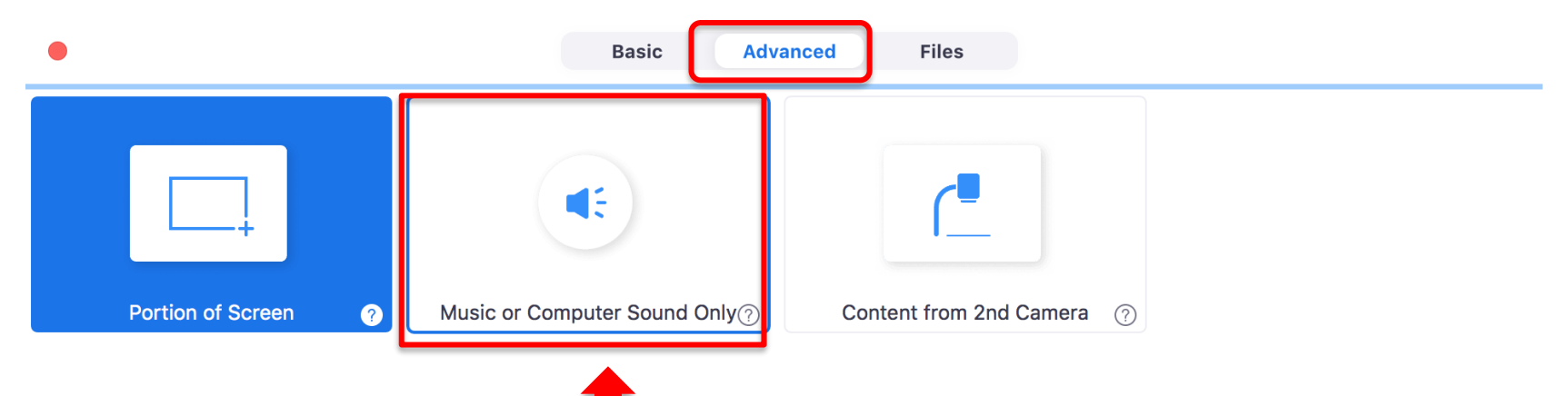

Use this share function to stream sound from you computer or online directly to you participants loud speakers. You will be able to continue talking and see each others as usual while the you share your computer's sound.

# Sharing Files 1

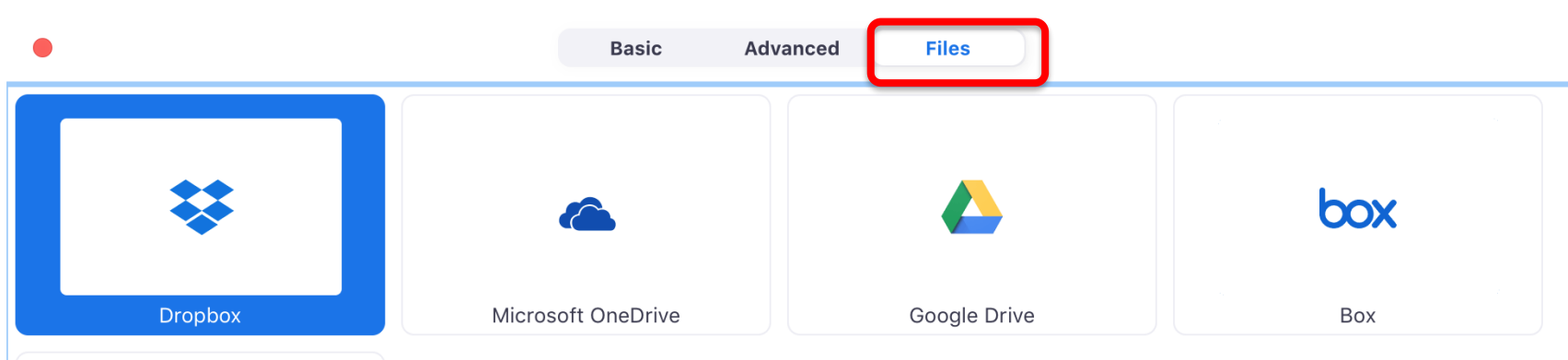

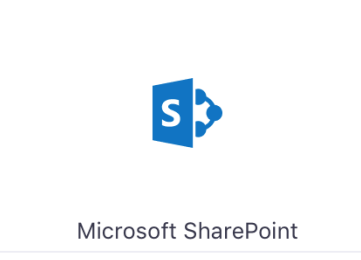

This function allows you to share files from a few cloud storage providers. It requires you to give permission for Zoom to access your online storage and in most cases it is not necessarily better than sharing your screen while using your cloud storage.

# Sharing Files 2

You can share files with participants via the chat function both from your computer and your cloud storage.

Everyone v To:

Type message here...

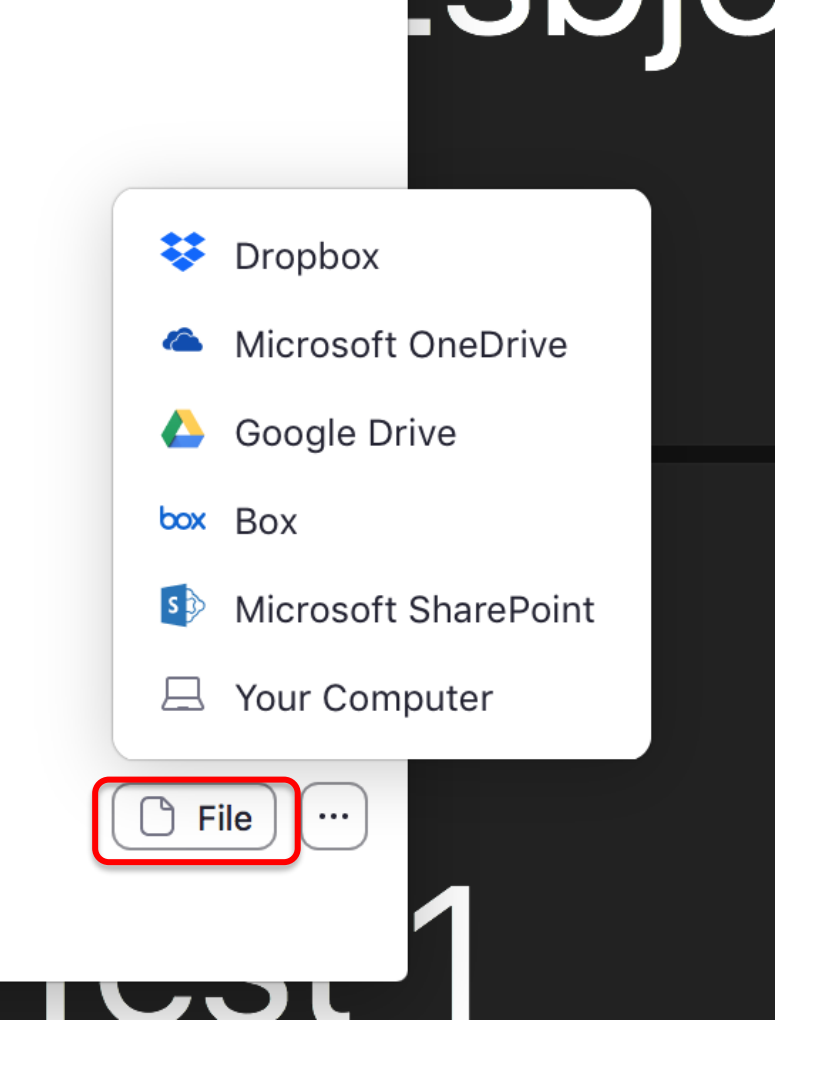

#### Breakout Rooms 1

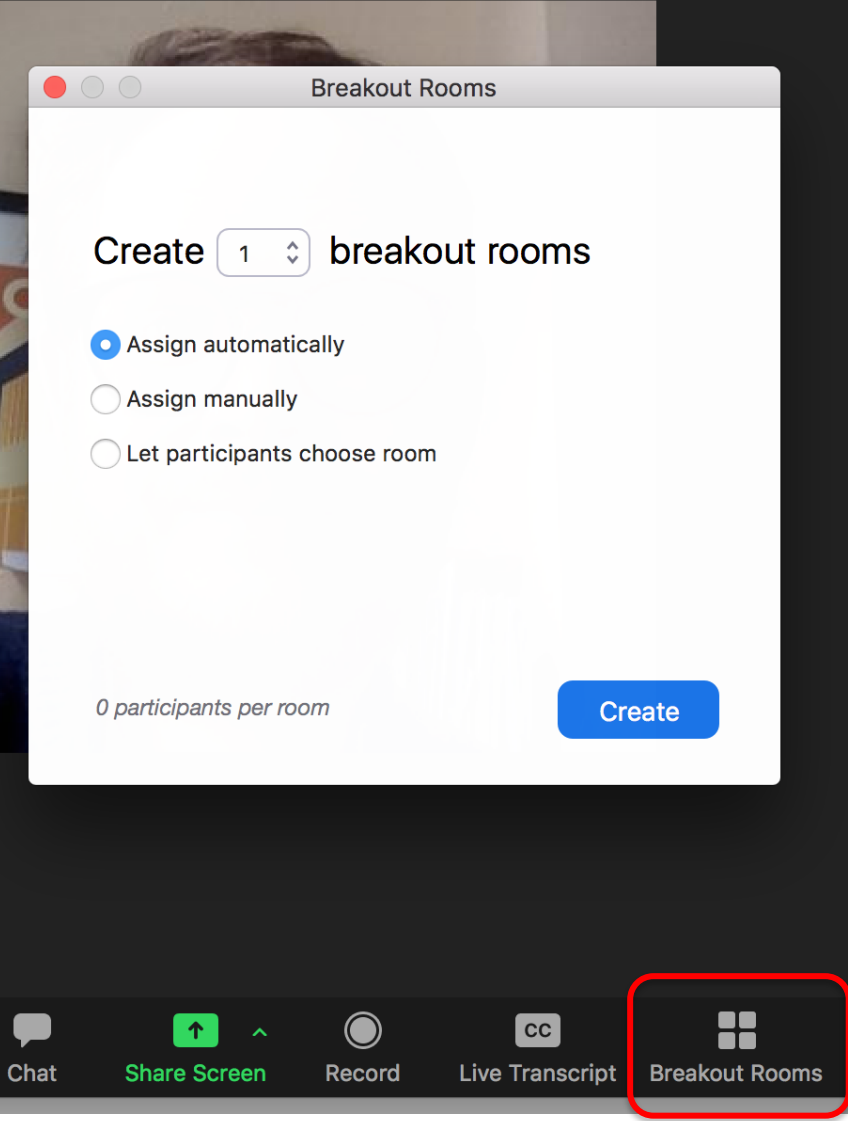

To create breakout rooms click on the Breakout rooms menu and decide how many rooms you need and if you want to assign participants randomly (automatically), manually or let them choose. Note that everyone will need to have a recent version of zoom for the own choice option to work properly. When you made your choice click create and your rooms will be ready to open when you need them.

## Breakout Rooms 2

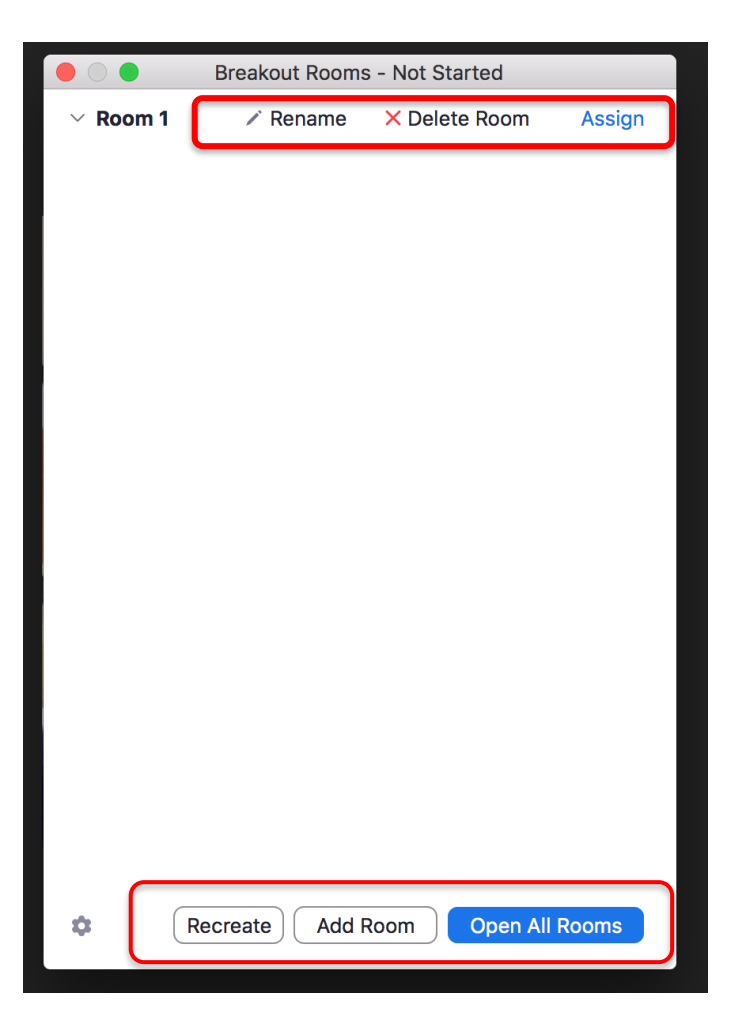

When you created the breakout rooms you will get the option to open all rooms, to add more rooms or to recreate rooms. Recreate rooms means that you delete and restart the process of creating rooms.

You can rename the rooms to better reflect what they will be used for.

If you click assign you will see who is assigned to which room and you can also move participants around.

Note that, the rooms will not be opened for participants until you click on Open All Rooms. Only at that point will everyone assigned get an invite to join the rooms

## Breakout Rooms 3

If you want to change your breakout room settings or set an end time when rooms are to close you can do this by clicking on the little cogwheel in the left hand bottom corner of your breakout room menu. You have to do this *before* you open all rooms. To avoid accidentally changing any settings, let the host or one co-host be in charge of setting up the rooms and opening them.

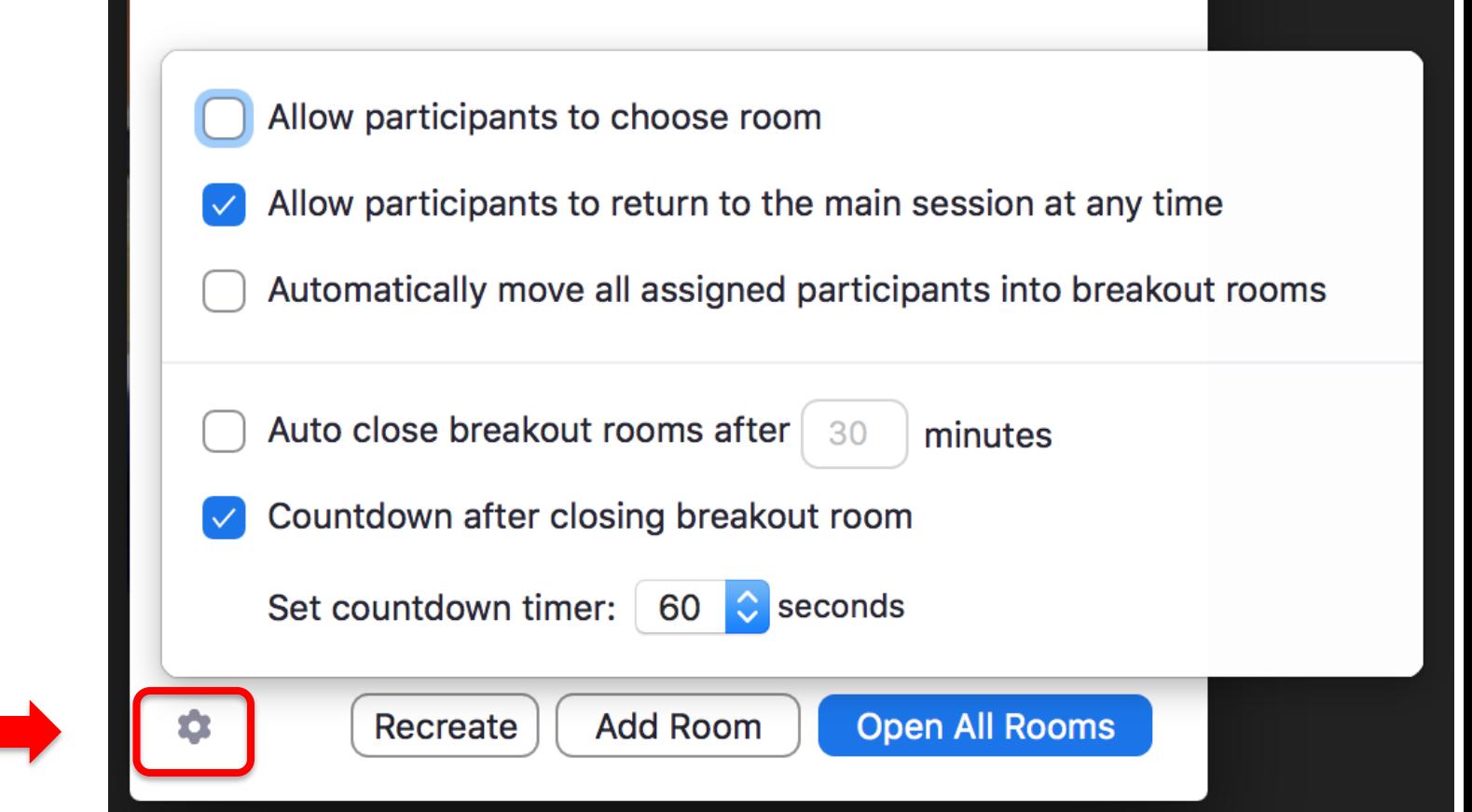

# More Zoom help

Since the start of the 2020 pandemic Zoom has had a lot of updates to both functions and behind the scenes security. Due to its popularity there are many tutorials online, which is great, but make sure that you are using a recent tutorial as functions have changed considerably and not everything will look or work the same even if the tutorial is only a few months old. It is a good idea to check out the material on Zoom's own support pages, but again, check the date when the information was posted/updated.

<https://support.zoom.us/>

All information in this PDF is largely based on Zoom 5.4.9 version for computer and was correct in mid-January 2021. Note that the layout and functionality of the phone/tablet apps are different. If you are hosting a Zoom meeting or event I recommend using Zoom on a computer rather than on a handheld device.

/Esbjorn Wettermark, January 2021.